# 複製並儲存Sx500系列堆疊式交換機上的配置

### 目標 Ī

本文旨在指導您如何在Sx500系列堆疊式交換機上配置複製/儲存檔案設定。交換器的預設組態會使 用執行組態檔,該組態檔不穩定,且不會在重新啟動後保留設定。

本文說明如何將執行組態複製到啟動組態,並在重新啟動後保留組態。

如果您不熟悉以下術語,請檢視[思科業務:新字詞詞彙表.](/content/en/us/support/docs/smb/switches/Cisco-Business-Switching/kmgmt-2331-glossary-of-non-bias-language.html)

# 適用裝置

• Sx500系列堆疊式交換器

### 複製活動交換機韌體的複製/儲存設定 Ī

步驟1。在交換器組態工具中,選擇Administration > File Management > Copy/Save Configuration 。此時將開啟「*複製/儲存配置」*頁,其中包含預設設定。

#### Copy/Save Configuration

All configurations that the switch is currently using are in the running configuration file whic To retain the configuration between reboots, make sure you copy the running configuration

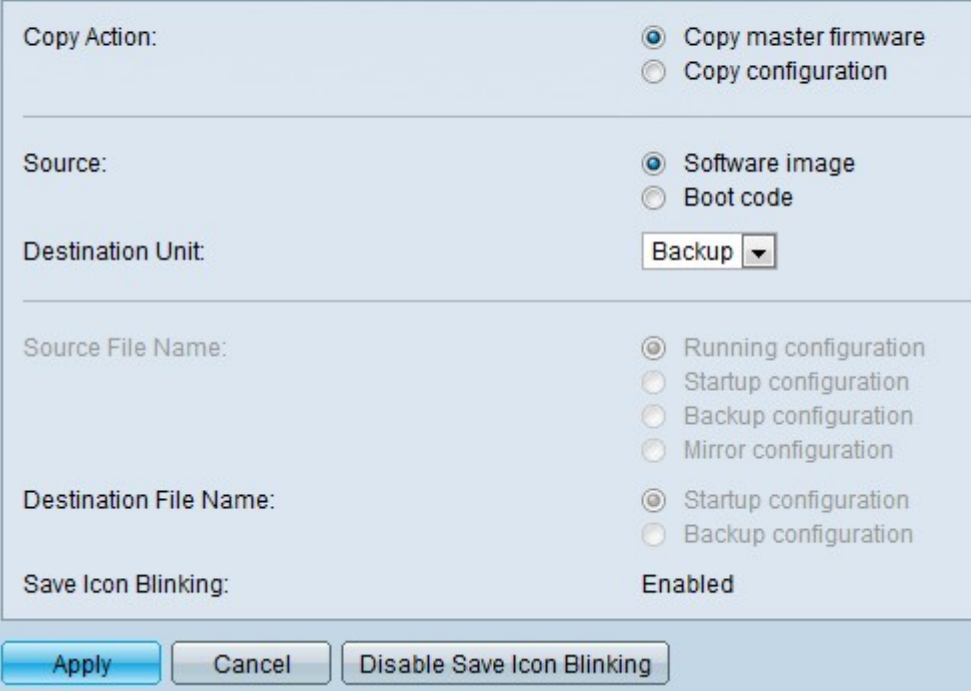

步驟2.按一下Copy Action欄位中的Copy Active Switch firmware單選按鈕。

步驟3.在 $\mathcal C$ opy Action區域中,按一下 $\mathsf{Software}$  image單選按鈕以保留路由器原始映像,或按一下 Boot code以指示路由器啟動並使用快閃記憶體中儲存的第一個IOS映像。

步驟4.選擇源文件要覆蓋的目標裝置。

步驟5.如果要儲存設定,請按一下Apply。

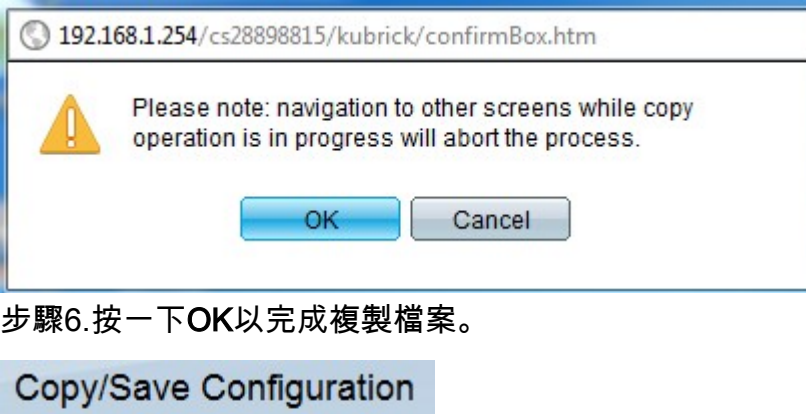

Status: Copy finished

Done-

步驟7.按一下Enable/Disable Save Icon Blinding以啟用/禁用閃爍Save圖示。

對於Copy Active Switch firmware選項, Source File Name和Destination File欄位不可用。

## 複製/儲存複製配置的設定 Ī

步驟1。在交換器組態工具中,選擇Administration > File Management > Copy/Save Configuration 。…………………………<br>。此時將開啟「*複製/儲存配置」*頁,其中包含預設設定。

步驟2.在Copy Action欄位中,按一下Copy configuration單選按鈕。

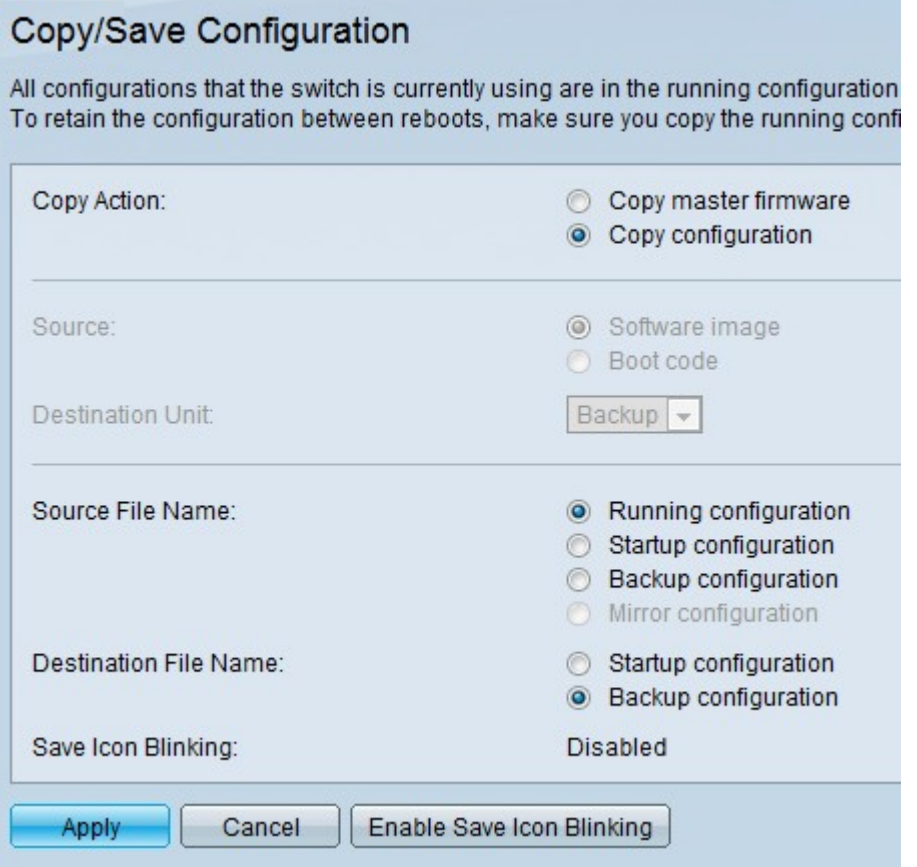

步驟3.在 Source File Name 欄位中, 按一下Running configuration、Startup configuration或 Backup configuration,以指出哪些檔案需要儲存在目的地檔案名稱中。

• 運行配置 — 運行配置是路由器當前運行的配置。

- 啟動配置 啟動配置是路由器啟動或通電時載入的配置。
- 備份配置 備份配置允許使用者備份對路由器進行的所有配置。

步驟4.在Destination File Name欄位中, 按一下Startup configuration或Backup configuration以指出 需要將來源檔案名稱中的組態檔儲存的位置。

附註:對於複製配置,源和目標裝置欄位不可用。

步驟5.如果要儲存設定,請按一下Apply 。

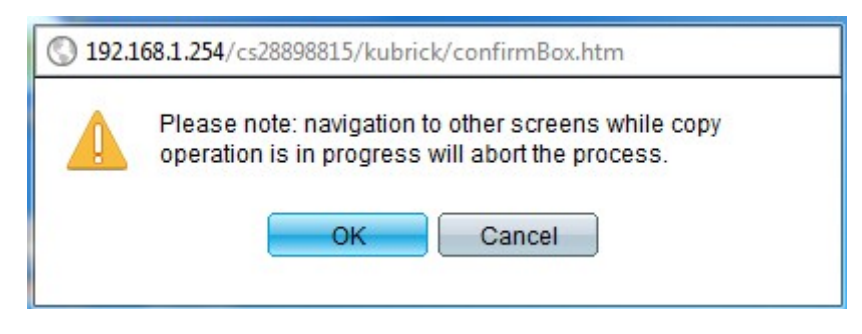

步驟6.按一下OK以完成複製檔案。

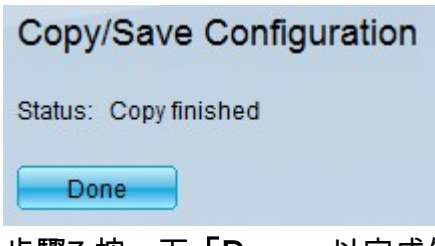

步驟7.按一下「Done」以完成儲存設定。

步驟8.按一下Enable/Disable Save Icon Blinking以啟用/禁用閃爍Save圖示。

更改設定後,「儲存」圖示將消失。